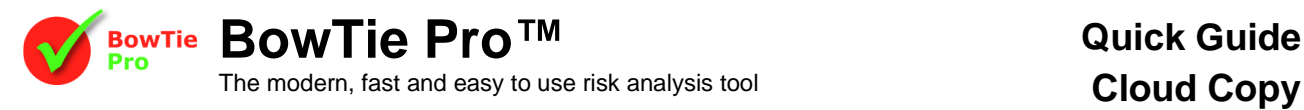

This document will outline the procedure to copy objects in the Cloud Edition of BowTie Pro™. All the actions are performed on the Overview screen, so first open up the website then navigate to the Overview screen for the Hazard that you wish to copy.

## **Copy a whole hazard**

If the desire is to copy the whole hazard the click on the "Copy" button on the overview screen. If this is not available then you will not have rights to perform this and should speak to the system administrator or Bow Tie Pro Support.

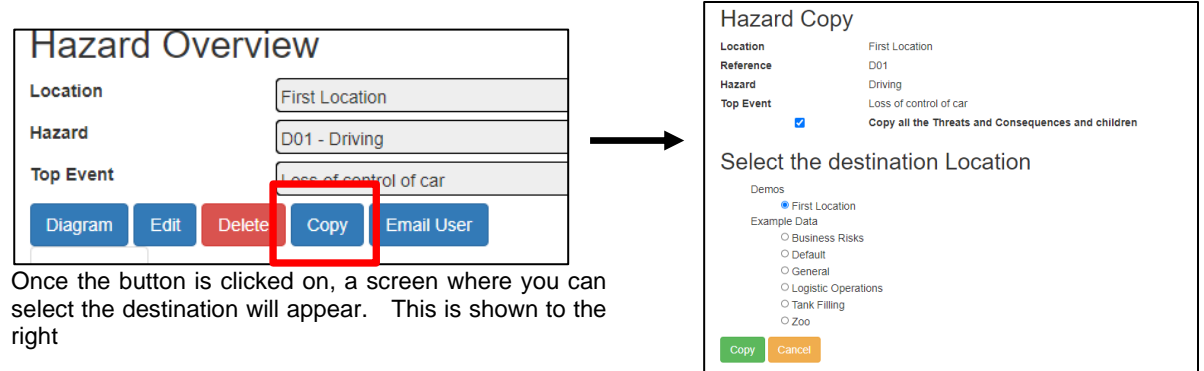

Once the "Copy" button is pressed there will be a copy of the hazard will be available in the selected location.

## **Copy an item in the hazard**

If the desire is to copy an item such as a Threat first click on the "Threats" item of the tree in the Overview screen of the destination hazard and click "Copy Existing Threats"

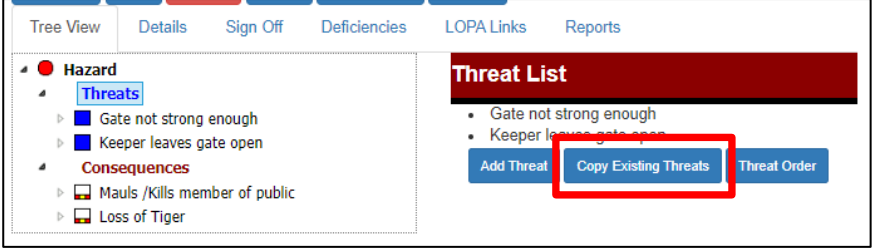

Once you click on this button a screen where you can select the threat or Threats that should be added to this hazard. From the "Copy Types" drop down select the appropriate type. For threats these are:

- Reference Threats
- Threat on this Hazard
- Threat from a different Hazard
- Move & Convert a Consequence to a Threat

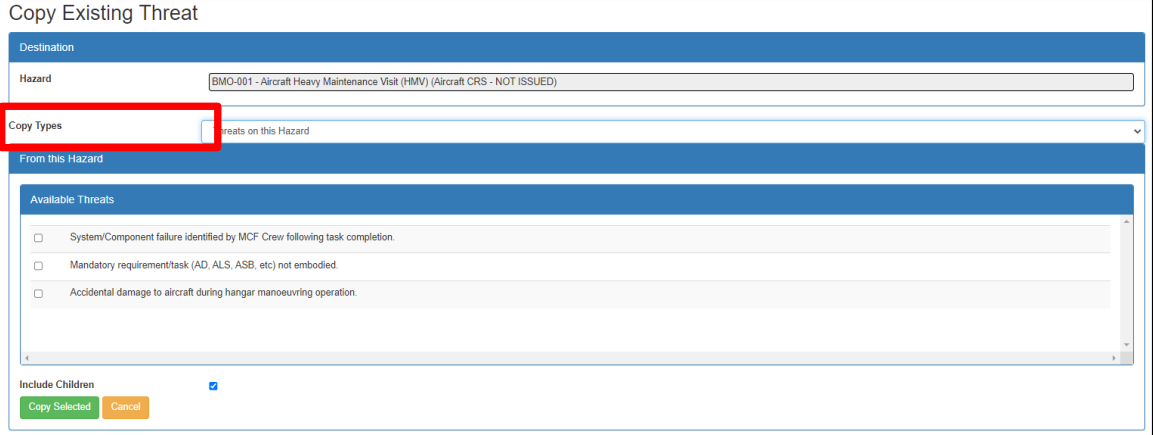

Next Click on the items that should be added and then click "Copy Selected" button.

A similar approach is adopted for other items such as Controls, Consequences and Escalation factors

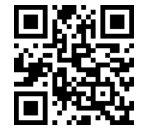

## **BowTie Pro™**

Westhill Business Centre, Arnhall Business Park, Westhill, Aberdeenshire, AB32 6UF, UK

**Tel: +44 (0)1224 51 50 94**